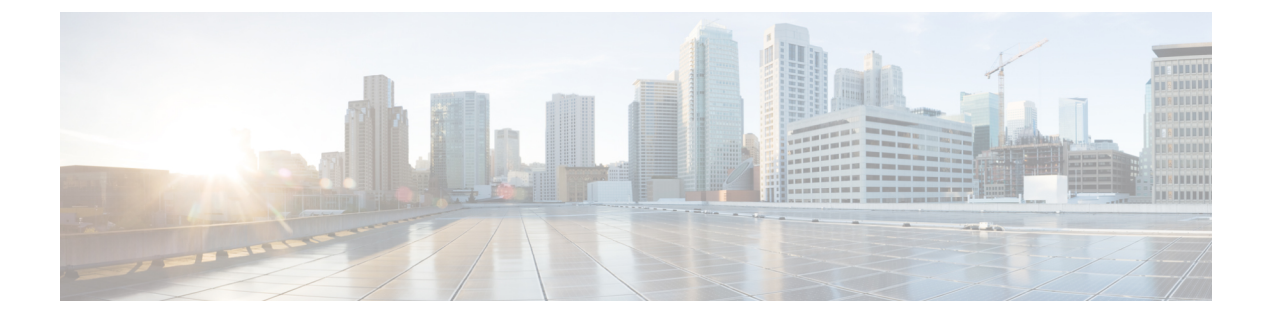

# **Cisco Unified Communications Manager** 電話 機構成

- 電話機の MAC アドレスを決定する (1 ページ)
- 製造元 CA 証明書をインストールする (2 ページ)
- 無線電話機を登録する前に (2 ページ)
- 電話機の手動登録 (7 ページ)
- 電話機機能の構成 (12 ページ)

# 電話機の **MAC** アドレスを決定する

Cisco Unified Communications Manager (Unified Communications Manager)に電話機を追加する には、電話機のメディアアクセス制御または MAC アドレスが必要です。

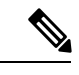

(注) 電話機の MAC アドレスは、電話機のボックスの外側にも印刷されています。

#### 手順

次のいずれかの操作を実行します。

- 電話機の 設定アプリで、**[**システム(**System**)**]** > **[**電話機について(**About Phone**)**]** > **[**ス テータス(**Status**)**]** の順に選択し、[Wi-Fi MAC アドレス(Wi-Fi MAC Address)] フィー ルドを確認します。
- 電話機からバッテリを取り出し、電話機のバッテリ収納部のラベルを確認します。

# 製造元 **CA** 証明書をインストールする

電話機は、新しい製造元の認証局(CA)を使用します。Cisco Unified Communications Manager (UnifiedCommunications Manager)にこれらの新しい証明書が含まれるまで、新しいルート証 明書と中間証明書を証明書チェーンに手動で追加して、新しいManufacturing InstalledCertificate (MIC; 製造元でインストールされる証明書)を信頼する必要があります。新しい証明書を信 頼チェーンに追加すると、MIC は、SIP TLS、構成ファイルの暗号化、LSC 証明書の配布など の信頼サービスに使用できます。

#### 手順

- ステップ **1** 外部で入手可能な [Cisco](https://www.cisco.com/security/pki) PKI Web サイトから、欠落しているルート証明書と中間証明書をダウ ンロードします。新しい MIC のルートを含む、信頼チェーンを完了するために不足している 証明書は次のとおりです。
	- Cisco [Manufacturing](http://www.cisco.com/security/pki/certs/cmca3.pem) CA III (cmca3) 一 中間
	- Cisco Basic Assurance Root CA 2099 [\(cbarc2099\)](http://www.cisco.com/security/pki/certs/cbarc2099.pem) ー Cisco Manufacturing CA III のルート
- ステップ **2** Web ブラウザで、**Cisco Unified Operating System Administration** Web ページにログインしま す。
- ステップ **3 [**セキュリティ(**Security**)**]** メニューで、**[**証明書管理(**Certificate Management**)**]** を選択しま す。
- ステップ **4 [**証明書**/**証明書チェーンのアップロード(**Upload Certificate/Certificate Chain**)**]** を選択しま す。
- ステップ **5 [**証明書の目的(**Certificate Purpose**)**]** に対して **CallManager-trust** を選択し、証明書を参照 し、**[**アップロード(**Upload**)**]** を選択します。

その他すべての Unified Communications Manager ノードに証明書を複製するには、Unified Communications Manager Publisher のすべての証明書にのみこの手順を繰り返します。

ステップ **6** [証明書の目的(Certificate Purpose)] に対して **CAPF-trust** を選択肢、証明書を参照したら、 **[**アップロード(**Upload**)**]** を選択します。

> 証明書は、すべての Unified Communications Manager ノードに自動で複製されないので、すべ ての Unified Communications Manager ノードのすべての証明書にこの手順を繰り返します。

# 無線電話機を登録する前に

ワイヤレス電話機を Cisco Unified Communications Manager に登録する前に、プロファイル、グ ループおよびテンプレートを設定できます。これにより、すべての電話機または電話機のグ ループに関する一般情報を入手している場合に、電話機のセットアップが容易になります。

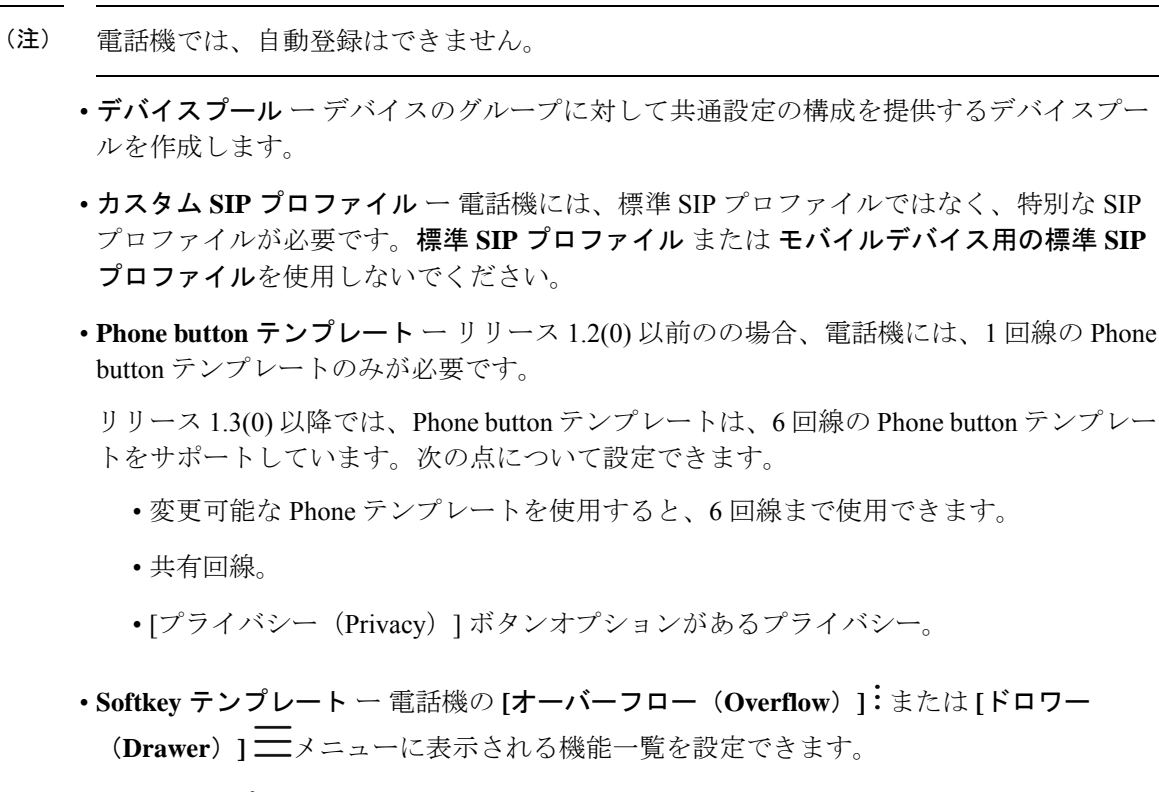

- 共通電話機プロファイル ー Phone buttonテンプレートと Softkey テンプレートを使用して ワイヤレス電話機のプロファイルをセットアップしてから、すべてのワイヤレス電話機で プロファイルを使用することができます。例えば、デフォルト共通**[**ローカル電話機ロッ ク解除パスワード(**Local Phone Unlock Password**)**]** を \*\*# からより安全なパスワードに 変更することが推奨されます。
- 電話機セキュリティプロファイル ー デフォルトまたは既存の電話機セキュリティがニー ズに合わない場合は、カスタム セキュリティプロファイルを作成できます。

お使いのリリースのプロファイルとテンプレートの詳細な指示は、『[CiscoUnifiedCommunications](https://www.cisco.com/c/en/us/support/unified-communications/unified-communications-manager-callmanager/products-installation-and-configuration-guides-list.html) Manager 用 [システム構成ガイド』を](https://www.cisco.com/c/en/us/support/unified-communications/unified-communications-manager-callmanager/products-installation-and-configuration-guides-list.html)参照してください。

# デバイスプールの設定

組織の要件に基づいて、電話機のデバイスプールを構成します。たとえば、電話機の場所また は電話機のモデルに基づいて、次の設定を定義するデバイスプールを作成できます。

- デバイス設定(**Cisco Unified Communications Manager** グループなど)
- ローミングに敏感な設定(日付**/**時刻グループ、地域など)
- ローカルルートグループ設定
- デバイスモビリティ関連情報の設定

## カスタム **SIP** プロファイルを作成する

Cisco Unified Communications Manager には、標準の SIP プロファイルが用意されています。た だし、ワイヤレス フォンのカスタム SIP プロファイルが優先されます。

#### 手順

- ステップ **1** Cisco Unified Communications Manager Administration Web ページで、**[**デバイス(**Device**)**]** > **[**デ バイスの設定(**Device Settings**)**]** > **[SIP** プロファイル(**SIP Profile**)**]**を選択します。
- ステップ **2** 次に **[**検索(**Find**)**]** をクリックします。
- ステップ **3 [**標準 **SIP** プロファイル(**Standard SIP Profile**)**]** の横にある **[**コピー(**Copy**)**]** アイコンをク リックします。
- ステップ **4** 名前と説明を設定します。以下にその例を示します。

カスタム **840 SIP** プロファイル

カスタム **860 SIP** プロファイル

- ステップ **5** 次のパラメータを設定します。
	- **[**レジスタの再送間隔の調整値(秒)(**Timer Register Delta (seconds)**)**]**:30(デフォルト は 5)に設定。
	- **[**キープアライブのタイムアウト値(秒)(**TimerKeep AliveExpires(seconds)**)**]**:300(デ フォルトは 120)に設定。
	- **[**サブスクライブのタイムアウト値(秒)(**TimerSubscribe Expires(seconds)**)**]**:300(デ フォルトは 120)に設定。
	- **[**サブスクライブの再送間隔の調整値(秒)(**Timer Subscribe Delta (seconds)**)**]**:15(デ フォルトは 5)に設定。
	- **[**システム(**System**)**]** > **> [**サービスパラメータ(**Service Parameters**)**] >** > **[Cisco CallManager]** の **[SIP Station** キープアライブ間隔(**SIP Station KeepAlive Interval**)**]** が120 秒であることを確認します。 (注)

ステップ6 [保存 (Save) 1をクリックします。

## **Phone button** テンプレートを構成する

電話機に Phone Button テンプレートを構成します。リリース 1.2(0) 以前の場合、電話機は 1 回 線の Phone Button テンプレートのみをサポートします。

リリース 1.3(0) 以降の場合、電話機は最大 6 つの回線と共有回線をサポートします。デフォル トでは、 Phone Button テンプレートには、ボタン 1 と 2 が **[**回線(**Line**)**]** に設定され、ボタン

電話機ソフトキーテンプレート

3 ~ 6 が **[**なし(**None**)**]** に設定されています。Customer phone テンプレートを作成すると、複 数回線や共有回線のプライバシを任意の 6 つのボタンに追加できます。

詳細については、『*Cisco Unified Communications Manager* 用システム構成ガイド』およ[び『構](https://www.cisco.com/c/en/us/support/unified-communications/unified-communications-manager-callmanager/products-installation-and-configuration-guides-list.html) [成ガイド』](https://www.cisco.com/c/en/us/support/unified-communications/unified-communications-manager-callmanager/products-installation-and-configuration-guides-list.html)の Cisco Unified Communications Manager リリース向け『*Cisco Unified Communications Manager* 用機能構成ガイド』を参照してください。

# 電話機ソフトキーテンプレート

Cisco Unified Communications Manager (Unified Communications Manager) からソフトキー構成 ファイルをダウンロードします。初期リリースでは、Softkey テンプレートを使用して、シス コ電話アプリの[オーバーフロー(Overflow)]メニューに次の機能の表示を許可または禁止で きます。

- コール転送
- コールパーク
- iDivert
- ハントグループログイン/ログアウト

その他の Softkey テンプレートの構成設定は、現在サポートされていません。

Cisco Unified Communications Manager「ソフトキーレイアウト構成」 ページには、12 の異なる 通話状態のソフトキーオプションがあります。通話状態の例として、On hook、Connected、On Hold、Ring In、Off Hook、Connected Transfer、Digits After First があります。

電話機で、コール転送、コールパーク、iDivert、およびハントグループのログイン/ログアウト オプションが 12 の通話状態のいずれかで [選択されたソフトキー (Selected Softkeys) 1として 構成されている場合、電話機は適切な通話状態でのみ[オーバーフロー(Overflow)]メニュー 機能を表示します。たとえば、構成されていても、アクティブな通話がない場合、[コールパー ク(Call Park)] 機能はユーザーに表示されません。ただし、いずれかのソフトキープロファ イルの [選択されたソフトキー (Selected Softkeys) ] リストに [コールパーク (Call Park) ] が含 まれていない場合、コールパークはどの通話状態のユーザーにも提供されません。

詳細については、お使いの Unified Communications Manager リリースに対応する『Cisco [Unified](https://www.cisco.com/c/en/us/support/unified-communications/unified-communications-manager-callmanager/products-installation-and-configuration-guides-list.html) Communications Manager [用システム構成ガイド』](https://www.cisco.com/c/en/us/support/unified-communications/unified-communications-manager-callmanager/products-installation-and-configuration-guides-list.html)を参照してください。

## 新しい電話機セキュリティプロファイルを作成する

電話機には、電話機セキュリティプロファイルが必要です。次のいずれかを行うことができま す。

• シスコオプションパッケージ (COP) ファイル内のデフォルトの電話機セキュリティプロ ファイルを使用します。

**Cisco 840** 標準 **SIP** 非セキュアプロファイル

**Cisco 860** 標準 **SIP** 非セキュアプロファイル

- 次の推奨値に準拠している場合は、既存の電話機セキュリティプロファイルを使用しま す。
- CiscoWirelessPhone 840および860に固有の電話セキュリティプロファイルを作成します。

(注)

セキュリティプロファイルで、Locally Signed Certificate (LSC) を使用するには、認証局プロ キシ機能(CAPF)を操作可能にする必要があります。電話機には、Manufacturing Installed Certificate(MIC; 製造元でインストールされる証明書)があり、セキュリティプロファイルと 一緒に使用できます。

各展開は固有であり、サイトポリシーまたは管理要件により、次の推奨事項以外のオプション が必要になる場合があります。 (注)

#### 手順

- ステップ **1** Cisco Unified Communications Manager Administration Web ページで、**[**システム(**System**)**]** > **[**セキュリティ(**Security**)**]** > **[**電話機セキュリティプロファイル(**Phone Security Profile**)**]**の 順に選択します。
- ステップ **2** [新規追加(Add New)] をクリックします。
- ステップ **3** 電話機モデルを選択します。

**Cisco 840**

#### **Cisco 860**

- ステップ **4 [**次へ(**Next**)**]** をクリックします。
- ステップ **5 [**電話機セキュリティプロファイル情報(**PhoneSecurity Profile Information**)**]** ペインで、次の パラメータを設定します。
	- 名前 ー Cisco 860 Encrypted with Digest Authentication などの新しいプロファイル名をつけ ます。
	- デバイスセキュリティモード ー オプションを選択します。
		- (注) 現在は、認証済みデバイスセキュリティモードはサポートされていません。
			- 暗号化 ー TLS と SRTP の場合。
			- 非セキュア ー UDP または TCP を使用します。
	- トランスポートタイプ ー オプションを選択します。
		- ポート接続の問題があるため、**UDP**オプションは推奨しません。**TCP+UDP**を 選択すると、TCP のみが使用されます。 (注)
- **TLS** 認証または暗号化されたデバイスセキュリティモードで使用します。セキュ リティを強化するために TLS をお勧めします。
- **TCP**—信頼性の高いパケット配信のために非セキュアデバイスセキュリティモード で使用します。
- ダイジェスト認証を有効にする チェックボックスを選択して、電話機にダイジェスト 認証を設定します。
- **TFTP** 暗号化構成 ー Cisco Wireless Phone 構成管理ツール を使用して電話機の構成ファイ ルを作成している場合は、セキュリティを強化するためのチェックボックスを選択しま す。
- (注) その他フィールドはデフォルトのままにします。
- ステップ **6** (任意) LSC 証明書を展開するには、**[**電話機セキュリティプロファイル **CAPF** 情報(**Phone Security Profile CAPF Information**)**]** ペインに入力します。

詳細については、お使いの Cisco [Unified](https://www.cisco.com/c/en/us/support/unified-communications/unified-communications-manager-callmanager/products-maintenance-guides-list.html) Communications Manager リリースの『Cisco Unified Communications Manager 用 [セキュリティガイド』を](https://www.cisco.com/c/en/us/support/unified-communications/unified-communications-manager-callmanager/products-maintenance-guides-list.html)参照してください。

- (注) 512 ビット キーはサポートしていません。
- ステップ **7 [**保存(**Save**)**]** をクリックします。

# 電話機の手動登録

新しい電話機をネットワークに追加する場合、電話機の手動登録とは、電話機を呼制御システ ムで設定する必要があることを意味します。設定には、電話番号、ユーザーに関する情報、お よび電話機プロファイルが含まれます。

呼制御システムで電話機を設定したら、呼制御システムに接続するように電話機を設定しま す。

### エンドユーザーの追加(オプション)

エンドユーザーの追加はオプションです。ただし、エンドユーザーを次のように追加する必要 があります。

- セルフケアポータルにユーザーアクセスを提供します。
- ユーザーが社内ディレクトリに表示されることを許可します。
- ダイジェスト認証を含むセキュリティプロファイルの構成を許可します。

手順

- ステップ **1** Cisco Unified Communications Manager Administration Web ページで、**[**ユーザー管理(**User Management**)**]** > **[**エンドユーザー(**End User**)**]**の順に選択します。
- ステップ **2 [**新規追加(**Add New**)**]** をクリックします。
- ステップ **3 [**ユーザー情報(**User Information**)**]** セクションで、次のパラメータを設定します。
	- ユーザー**ID**—システムおよびアカウントポリシーに準拠するユーザーIDを入力します。
	- パスワード システムおよびアカウントポリシーに準拠する、このユーザーのパスワー ドを入力します。システムにLDAPが統合されている場合、このフィールドはグレーアウ トされ、使用できません。この場合、ActiveDirectoryサーバーを介してこのパスワードを 作成または変更できます。
	- 確認用パスワード パスワードを再度入力します。
	- (オプション)セルフサービスーユーザー **ID** ー デバイスに対して内線番号を使用しま す。
	- (オプション)個人識別番号 ー ユーザー Web ログインなどの個人識別番号が有効になっ ている機能をエンドユーザーに使用させるように個人識別番号を入力します。
	- 確認用個人識別番号 ー 個人識別番号を再入力します。
	- 姓 ー ユーザーの姓を入力します。
	- 名 ー ユーザーの名を入力します。
	- ダイジェスト認証 ー 登録用に電話機が使用するダイジェスト認証パスワードを入力しま す。
	- 確認用ダイジェスト認証情報 ダイジェスト認証パスワードを再入力します。
	- サイトのシステムおよびアカウントポリシーの要求に応じて、他の**[**エンドユーザー (**End User**)**]** フィールド値を入力します。 (注)

**ステップ4** [保存 (Save) ] をクリックします。

### 電話機を追加する

電話機を使用する前に、MAC アドレスを Cisco Unified Communications Manager(Unified Communications Manager)に追加し、ユーザーに割り当てます。

#### 始める前に

Unified Communications Manager に次のファイルをインストールします。

- 最新のデバイスイネーブラQEDインストーラシスコオプションパッケージ(COP)ファ イル
- 最新の電話機ソフトウェア COP ファイル

電話機の MAC アドレスを取得します。

#### 手順

- ステップ **1** Cisco Unified Communications Manager Administration Web ページで、**[**デバイス(**Device**)**]** > **[**電 話機(**Phone**)**]**の順に選択します。
- ステップ **2** [新規追加(Add New)] をクリックします。
- ステップ **3** 電話機モデルを選択します。

**Cisco 840**

**Cisco 860**

- ステップ **4 [**次へ(**Next**)**]** をクリックします。
- ステップ **5 [**デバイス情報(**Device Information**)**]**セクションで、次の最小限の電話機情報を設定します。
	- これらの最小限の設定により、ユーザーは電話発着信ができます。サイトポリシー と新しい電話機の追加に関する手順に従って、その他フィールドを入力します。 (注)
		- **MAC** アドレス 電話機の MAC アドレスを入力します。アドレスは小文字で入力できま す。この値は、Unified Communications Manager に登録する物理的な電話機の WLAN MAC アドレスと同じである必要があります。
		- (オプション) 説明ーユーザー名や電話機モデルなどの分かりやすい説明を入力します。
		- デバイスプ―ル ー 電話機の適切なプールを選択します。デバイスプールは、Cisco Unified Communications Manager グループ、ローカルルートグループ設定、デバイスモビリティ関 連情報設定、およびその他のグループ設定などの共通設定を定義します。デバイスプール を使用して、場所またはモデルごとにデバイスをグループ化すると便利です。
		- **Phone button** テンプレート 適切なテンプレートを選択します。
		- ソフトキーテンプレート ー 適切なテンプレートを選択します。
			- このウィンドウには、システム内のすべてのソフトキーが一覧表示されます が、すべての電話機がすべてのソフトキーをサポートしているわけではありま せん。電話機がサポートしていないソフトキーを選択した場合、このリストで ソフトキーを構成しても電話機でそのソフトキーは表示されません。 注意
	- **Calling** 検索スペース ー 電話機に適切なスペースを選択します。Calling 検索スペースは、 ダイヤルした番号をどのようにルーティングするかどの場合にルーティングするかを決定 します。Calling 検索スペースを構成すると、ダイヤルプランの一部である任意の番号に ルートできます。
- 場所 ー 電話機の任意の場所を選択します。
- 所有者ユーザー **ID** ー 以下のオプションを選択します。
	- 電話機をエンドユーザーに割り当てる場合は、目的のエンドユーザーを選択します。
	- 電話機をエンドユーザーに関連付けたくない場合は、**[**匿名(**Anonymous**)**]**を選択し ます。
- **CTI**からのデバイスの制御を許可(**Allow Control of Device from CTI**):CTI からのデバイ スの制御を許可するには、このチェックボックスをオンにします。
- ステップ **6 [**プロトコル固有の情報(**ProtocolSpecific Information**)**]**で、次の最小限の情報を設定します。
	- デバイス セキュリティプロファイル ー 目的の電話機セキュリティプロファイルを選択し ます。
	- **Calling** 検索スペースのリルート ー 使用するコール転送または転送先にダイヤルするため に適切な権限を使用して、Calling 検索スペースを選択します。
	- **SIP** プロファイル 標準の **SIP** プロファイルを選択します。
	- ダイジェストユーザー ー 次のオプションを選択します。
		- ダイジェスト認証を含むデバイスセキュリティプロファイルを選択する場合は、目的 のエンドユーザー ID を選択します。
		- ダイジェスト認証を含まないデバイスセキュリティプロファイルを選択した場合は、 **[**なし(**None**)**]** を選択します。

• **[**保存(**Save**)**]** と **[OK]** をクリックします。

- ステップ **7 [CAPF]**セクションで、**[CAPF]**を選択してCAPFを許可し、電話機の証明書をインストールし てアップグレードできるようにします。
- ステップ **8 [**保存(**Save**)**]** と **[OK]** をクリックします。

### 電話機の内線番号を追加する

リリース 1.2(0) 以前の場合、電話機は単一回線のみをサポートし、共有回線にすることはでき ません。

リリース 1.3(0) 以降の場合、電話機は共有回線を含む最大 6 つの回線をサポートします。

最小限、次のフィールドを [ディレクトリ番号(Directory Number )] 設定画面に構成します。 新しい拡張機能のプロビジョニングに関するサイトのポリシーと手順で必要な場合は、さらに 多くのフィールドを構成する必要がある場合があります。

#### 始める前に

電話機を追加します。

手順

- ステップ **1** Cisco Unified Communications Manager Administration[電話機構成(Phone Configuration)] ページ で、**[**回線 **[1] –** 新規 **DN** を追加(**Line [1] – Add a new DN**)**]** をクリックします。
- ステップ **2 [**ディレクトリ番号情報(**Directory Number Information**)**]** セクションで、次を設定します。
	- ディレクトリ番号 ー 内線番号または電話機のディレクトリ番号を入力します。
	- 説明 ー 特定のディレクトリ番号に関する説明を入力します。
	- 呼び出し表示 ー 発信者に表示する名前を入力します。
	- **ASCII** 呼び出し表示 ー [呼び出し表示(Alerting Name)] フィールドと同じ名前を入力し ます。
- ステップ **3 [**ディレクトリ番号設定(**Directory Number Settings**)**]** セクションで、次を設定します。
	- ボイスメールプロファイル ー このディレクトリ番号がボイスメールを使用する場合は、 発信者をボイスメールパイロット番号に転送するプロファイルを選択します。たとえば、 Cisco\_Unity\_Connection\_Profile を選択します。
	- **Calling** 検索スペース ー この回線からダイヤルする場合がある任意の番号を含むパーティ ションがある Calling 検索スペースを選択します。
- ステップ **4 [**コール転送とコールピックアップ設定(**Call Forward and Call Pickup Settings**)**]** セクション で任意の環境に合わせて [コール転送設定 (Call Forward Settings) ] を設定します。たとえば、 応答不可、応答なし、ビジーのすべてのシナリオでコール転送を構成して、通話をCiscoUnity Connectionボイスメールサーバーに転送することができます。または、別の固有のコール転送 接続先を指定できます。
	- Cisco Unified Communications Manager がパーティションと Calling 検索スペースを使 用する場合、**[**コール転送 **Calling** 検索スペース(**Call Forward Calling Search Spaces**)**]** を構成することが推奨されます。[コール転送 Calling 検索スペース(Call Forward Calling Search Space) 1の構成に失敗すると、コール転送も失敗する場合が あります。 注意
- ステップ **5 [**デバイスの回線 **1**(**Line 1 on Device**)**]** セクションで、次を設定します。
	- 表示 ー 内部の発信者に表示する名前を入力します。
	- **ASCII** 表示 [表示(Display)] フィールドに同じ名前を入力します。
	- 回線テキスト ラベル(**Line Text Label**):回線テキスト ラベルを入力します。
	- 外線電話番号マスク(**External Phone Number Mask**):外線電話番号マスクを入力しま す。
- 録音オプション(**Recording Option**):次のオプションのいずれかを選択します。デフォ ルトは **[**コール録音が無効(**Call Recording Disabled**)**]** です。
	- コール録音が無効(**Call Recording Disabled**)
	- 自動録音有効(**Automatic Call Recording Enabled**)
	- 選択的コール録音を有効(**Selective Call Recording Enabled**)
- 録音プロファイル(**RecordingProfile**):コール録音オプションを有効にした後、オプショ ンから録音プロファイルを選択します。デフォルトは、**[**なし( **None**)**]** です。
- 録音メディアソース(**Recording Media Source**):次のいずれかのオプションを選択しま す。デフォルトは **[**ゲートウェイを優先(**Gateway Preferred**)**]** です。
	- ゲートウェイを優先
	- 電話を優先
- モニタリング コーリング サーチ スペース(**Monitoring Calling Search Space**):次のいず れかのオプションを選択します。デフォルトは、**[**なし( **None**)**]** です。

• **<**なし**>**

• **Auto\_register**

- ステップ **6 [**デバイスの複数通話**/**通話待機設定(**Multiple Call/Call Waiting Settings on Device**)**]** セクショ ンで、次を設定します。
	- 最大通話数 ー 4 と入力します。1 回の登録で、電話機が発信または受信できる最大通話数 は 4 通話です。
	- ビジー ー 4 と入力します。1 回の登録で、電話機が発信または受信できる最大通話数は 4 通話です。

ステップ **7 [**保存(**Save**)**]** をクリックします。

# 電話機機能の構成

ユーザーのニーズに基づいて、さまざまな機能を備えるように電話機をセットアップできま す。機能は、すべての電話機、電話機のグループ、または個々の電話機に適用できます。

機能を設定する際には、Cisco Unified Communications Manager Administration ウィンドウに、す べての電話機に適用される情報および電話機モデルに適用する情報が表示されます。電話機の 機種に固有の情報は、ウィンドウの [プロダクト固有の設定(Product Specific Configuration Layout) 1領域にあります。

すべての電話機モデルに適用されるフィールドに関する情報は、「CiscoUnifiedCommunications Manager」資料を参照してください。

フィールドを設定する場合、フィールドを設定するウィンドウには優先順位があるので、ウィ ンドウについて考慮することは重要です。優先順位は次のとおりです。

- **1.** 個々の電話(最高優先順位)
- **2.** 電話のグループ
- **3.** すべての電話(優先順位最低)

たとえば、特定のグループのユーザーには電話機 Web ページにアクセスさせたくないが、残 りのユーザーにはそのページにアクセスできるようにしたい場合は、次のようにします。

- **1.** すべてのユーザーが電話機 Web ページにアクセスできるようにします。
- **2.** 各個人ユーザーに対して電話機Webページへのアクセスを無効にするか、またはユーザー グループをセットアップして、そのユーザーグループの電話機Webページへのアクセスを 無効にします。
- **3.** ユーザーグループ内の特定のユーザーが電話機Webページへのアクセスが必要であれば、 その特定のユーザーに対してアクセスを有効にできます。

## 電話機機能をすべての電話機に設定する

#### 手順

- ステップ **1** 管理者として Cisco Unified Communications Manager Administration にサインインします。
- ステップ **2 [**システム(**System**)**]** > **[**エンタープライズ電話の設定(**Enterprise Phone Configuration**)**]** を 選択します。
- ステップ **3** 変更するフィールドを設定します。
- ステップ **4** 変更フィールドの **[**エンタープライズ設定を上書き(**Override Enterprise Settings**)**]** チェック ボックスを選択します。
- ステップ5 [保存 (Save) ] をクリックします。
- ステップ **6 [**設定の適用(**Apply Config**)**]** をクリックします。
- ステップ **7** 電話機を再起動します。
	- (注) これは、組織内のすべての電話機に影響します。

### 電話機機能を電話機のグループに設定する

手順

- ステップ **1** 管理者として Cisco Unified Communications Manager Administration にサインインします。
- ステップ **2 [**デバイス(**Device**)**]** > **[**デバイスの設定(**Device Settings**)**]** > **[**共通の電話プロファイル (**Common Phone Profile**)**]** の順に選択します。
- ステップ **3** プロファイルを探します。
- ステップ **4** [プロダクト固有の設定(Product Specific Configuration Layout)] ペインに移動し、フィールド を設定します。
- ステップ **5** 変更フィールドの **[**エンタープライズ設定を上書き(**Override Enterprise Settings**)**]** チェック ボックスを選択します。
- ステップ6 [保存 (Save) ] をクリックします。
- ステップ **7 [**設定の適用(**Apply Config**)**]** をクリックします。
- ステップ **8** 電話機を再起動します。

### 電話機機能を単一の電話機に設定する

#### 手順

- ステップ **1** 管理者として Cisco Unified Communications Manager Administration にサインインします。
- ステップ **2 [**デバイス(**Device**)**]** > **[**電話機(**Phone**)**]** の順に選択します。
- ステップ **3** ユーザーに関連付けられた電話機を特定します。
- ステップ **4** [プロダクト固有の設定(Product Specific Configuration Layout)] ペインに移動し、フィールド を設定します。
- ステップ **5** 変更されたすべてのフィールドについて、**[**共通設定の上書き(**Override Common Settings**)**]** チェックボックスをチェックします。
- ステップ6 [保存 (Save) 1をクリックします。
- ステップ **7 [**設定の適用(**Apply Config**)**]** をクリックします。
- ステップ **8** 電話機を再起動します。

## 製品固有構成レイアウトフィールド

次の表では、[プロダクト固有の設定(Product Specific Configuration Layout)] ペインのフィー ルドを説明しています。

#### 表 **<sup>1</sup> :** 製品固有構成レイアウトフィールド

 $\overline{\phantom{a}}$ 

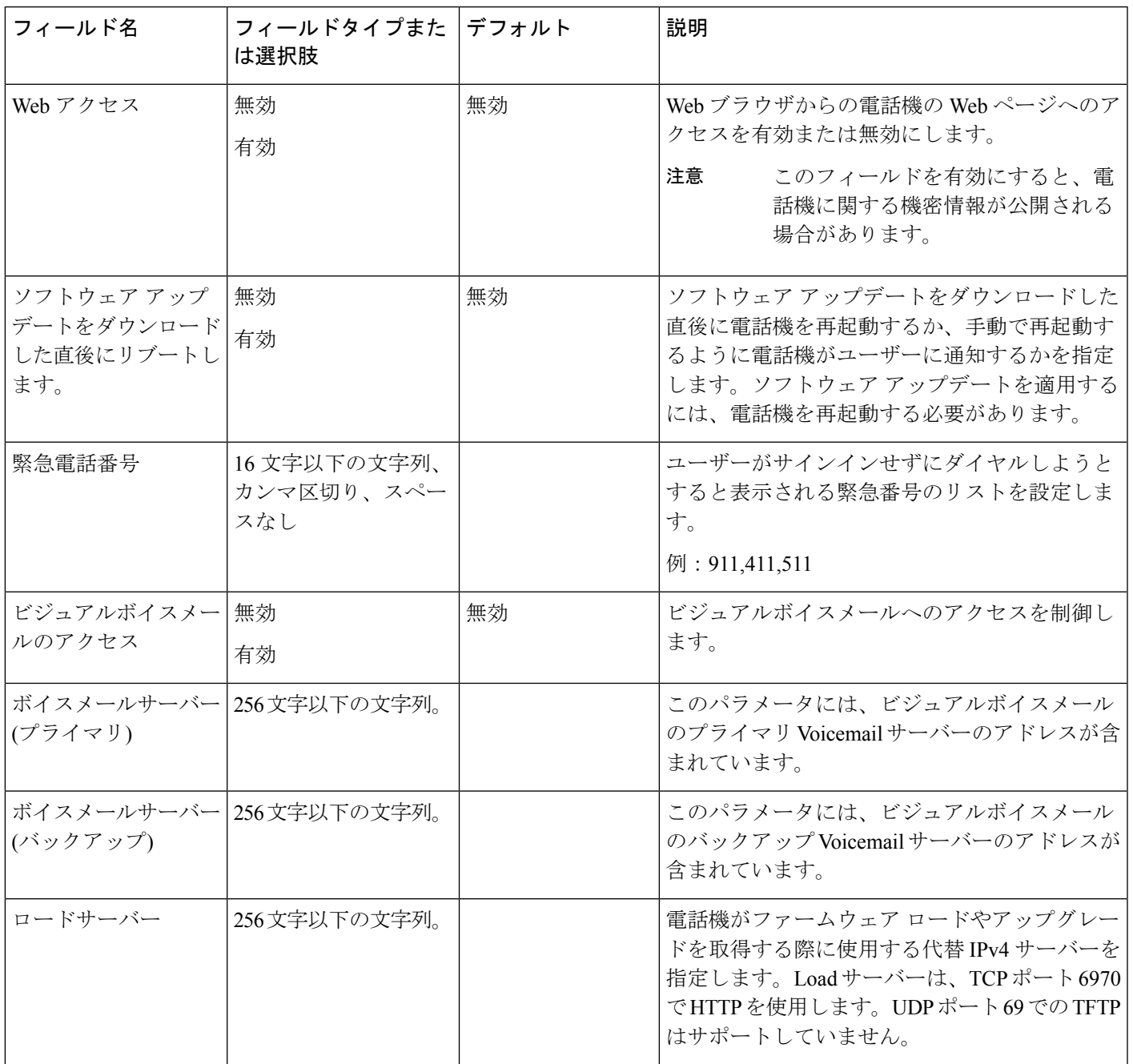

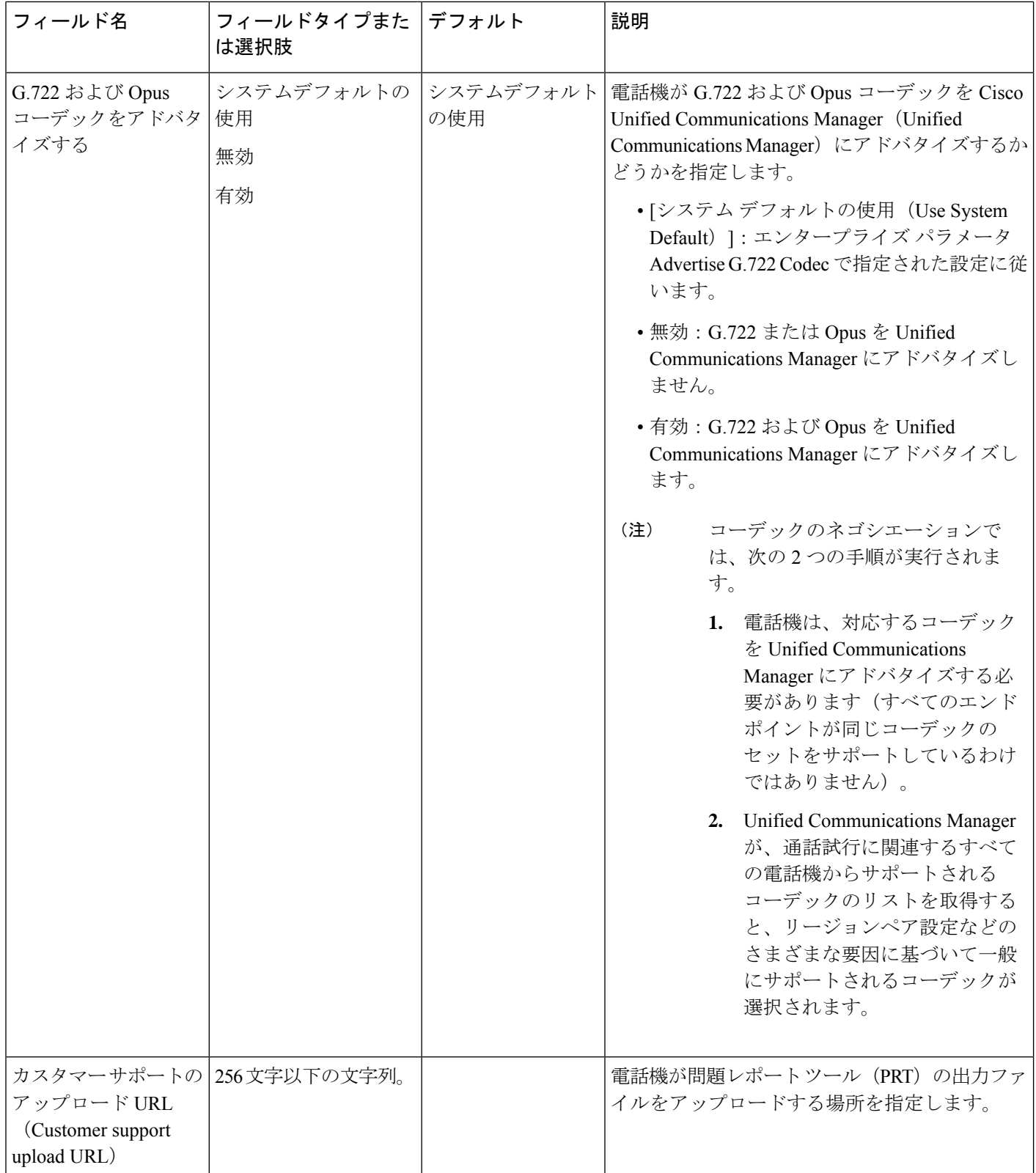

I

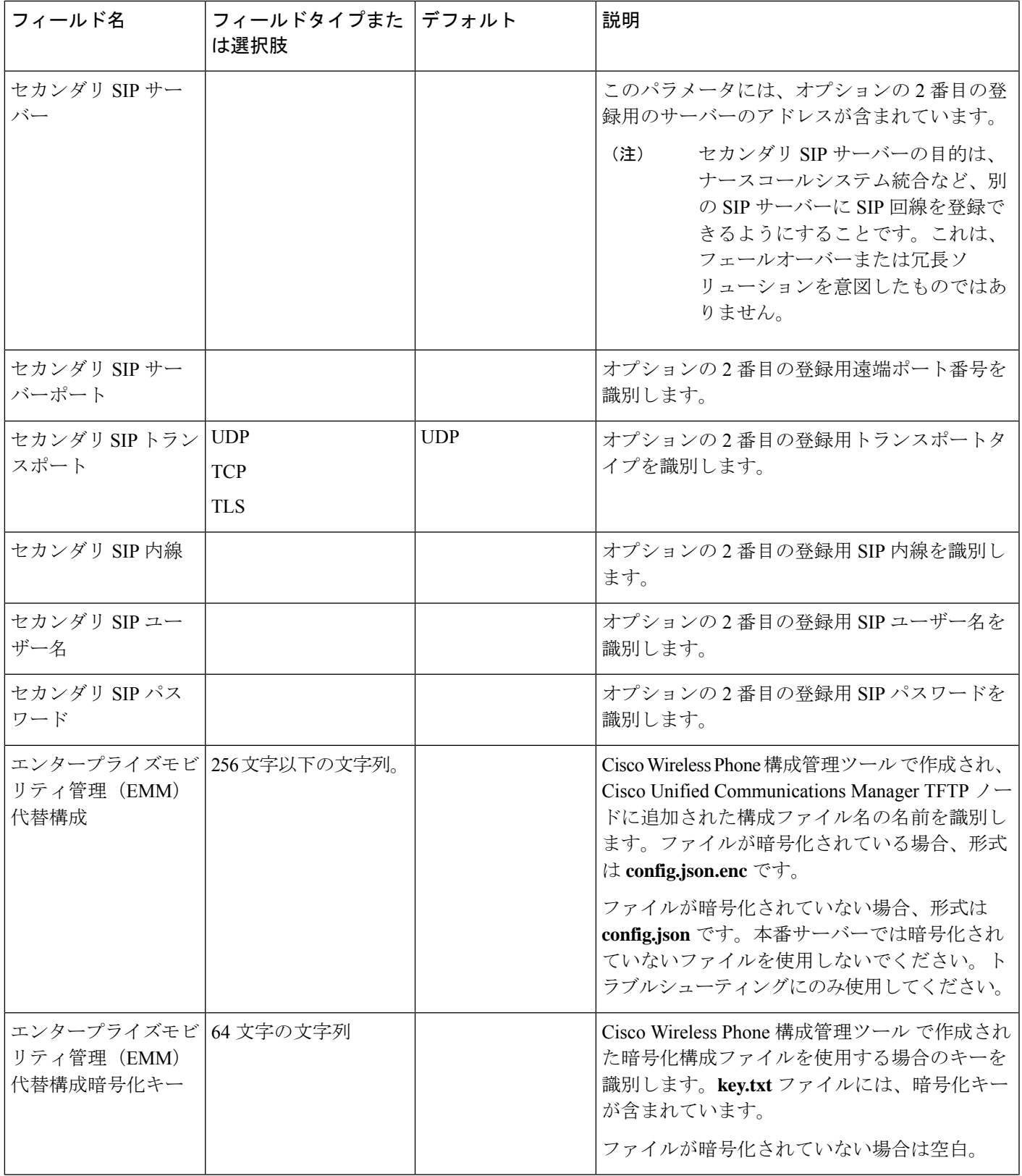

I

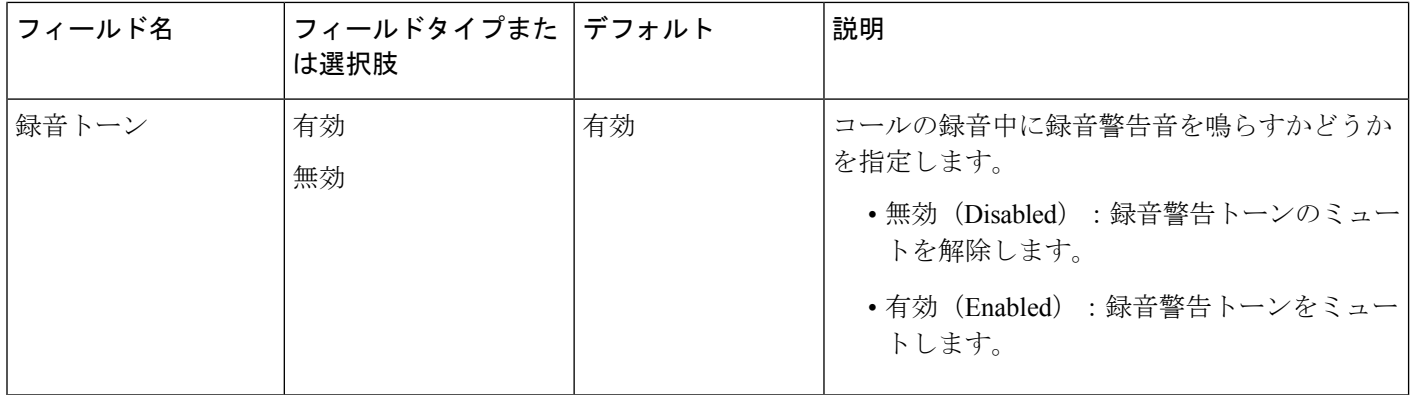

**Cisco Unified Communications Manager** 電話機構成

I

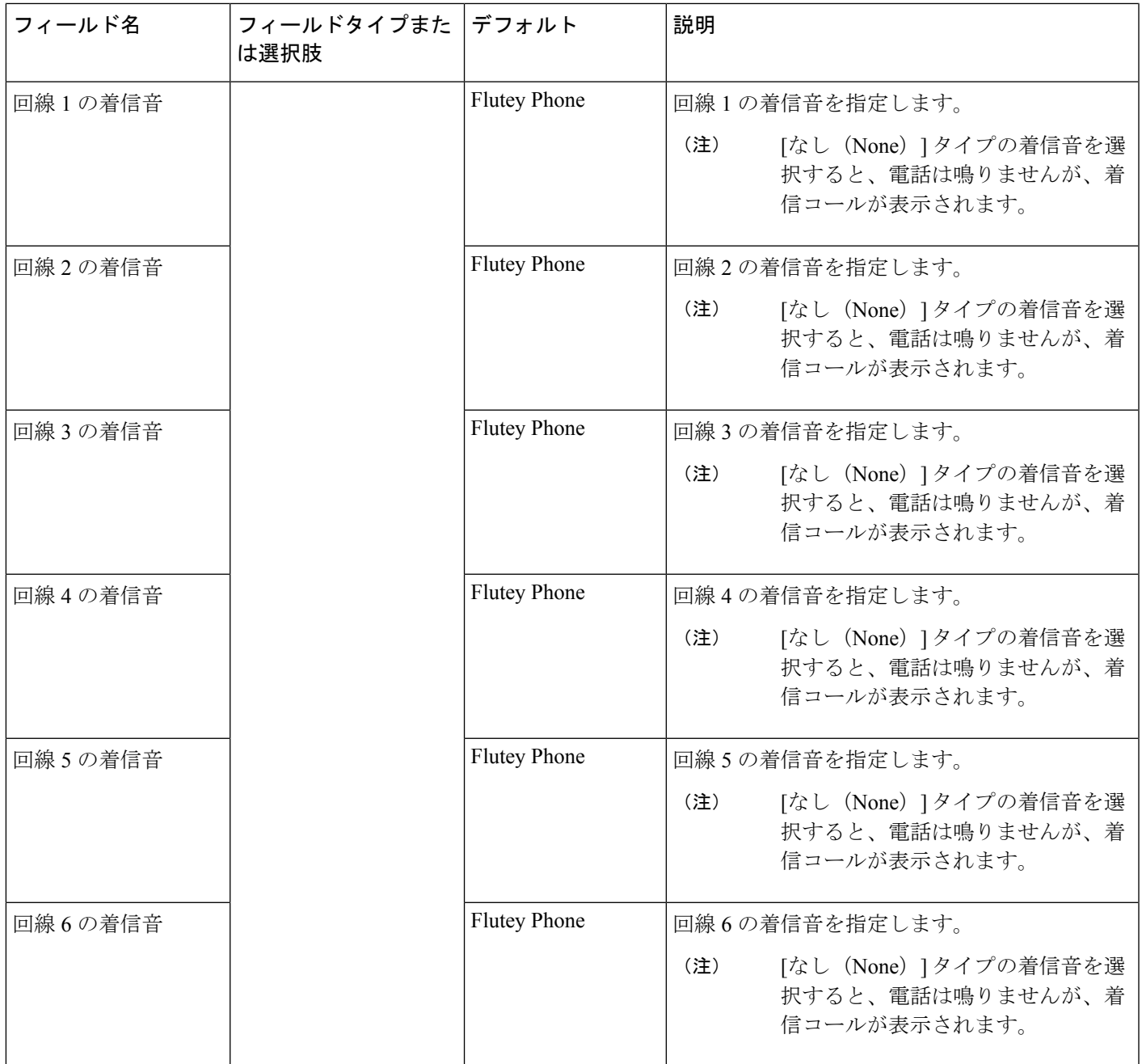

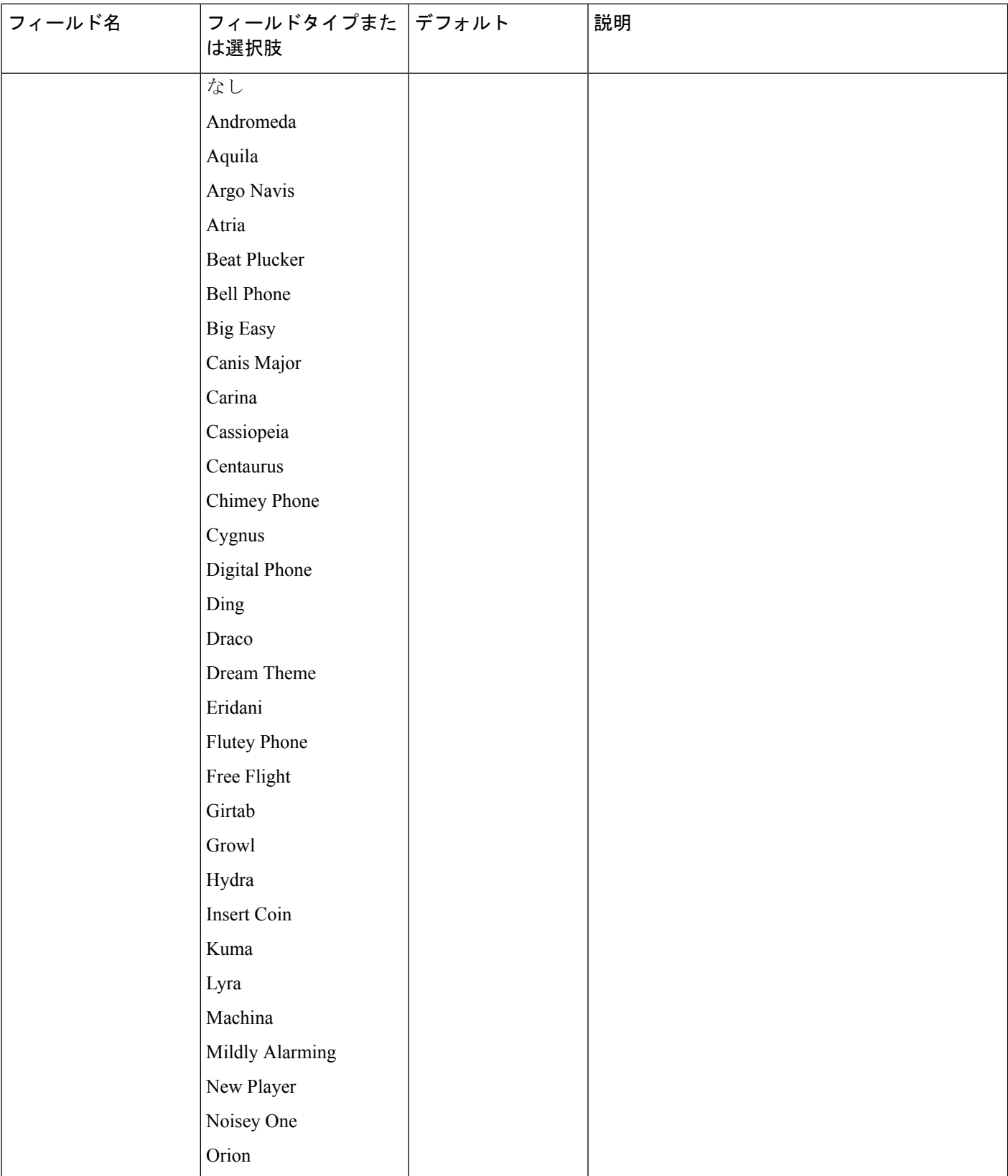

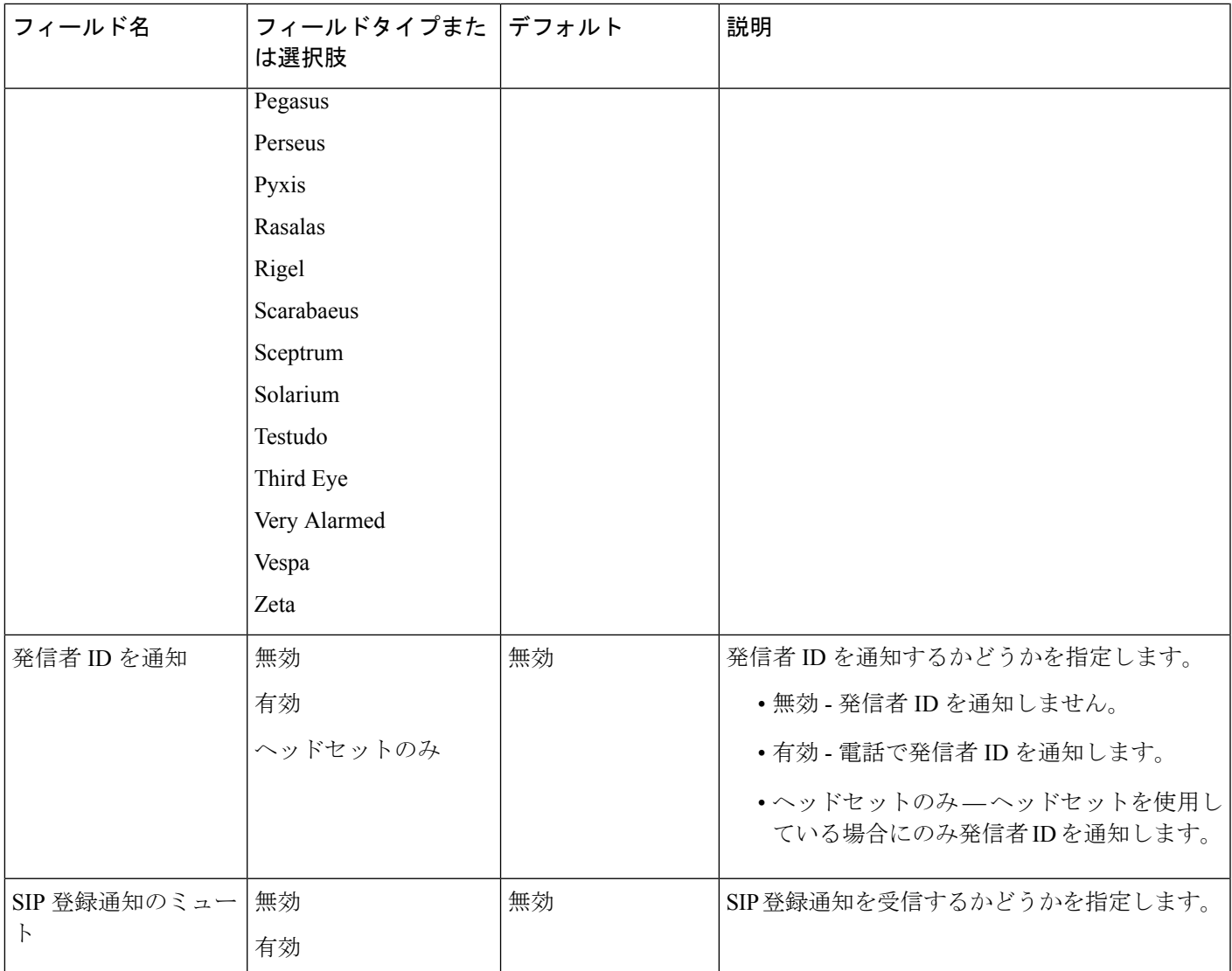

関連トピック

[シスコアプリソフトウェアのアップデート](w800_b_wireless-800-administration-guide_chapter7.pdf#nameddest=unique_54)

# ビジュアルボイスメールを構成する

ビジュアルボイスメールの構成と使用はオプションです。デフォルトでは、ビジュアルボイス メール機能は無効になっています。ビジュアルボイスメールを無効にすると、ユーザーは他の シスコのハンドセットと同じように、Cisco Unity Connection IVR を介してボイスメールメッ セージにアクセス、再生、および削除できます。ただし、ビジュアルボイスメールを有効にす ると、その UI により、ユーザーはダイヤルイン IVR よりもはるかに使いやすいインターフェ イスを使用してボイスメールを管理できます。

#### 手順

- ステップ **1** デバイスから Cisco Unity Connection サーバーへの TLS 接続を許可するには、サーバーの tomcat-trust 証明書が Cisco Unified Communications Manager の tomcat-trust 証明書信頼リストに あることを確認します。
- ステップ **2** Cisco Unity Administrationページから、ユーザーのボイスメールボックスとWebアプリケーショ ンパスワードを設定します。
- ステップ **3** Cisco Unified Communications Manager Administration Web ページで、デバイスの [ビジュアル ボ イスメール アクセス(Visual Voicemail Access)] フィールドを **[**有効(**Enabled**)**]** に設定しま す。
- ステップ4 Cisco Unified Communications Manager Administration Web ページから、統合 Cisco Unity Connection サーバーを指すようにVoicemail サーバー(プライマリ)アドレスを構成します。

### **Tomcat** 信頼証明書を構成する

Cisco Unity Connection サーバーから tomcat-trust 証明書をエクスポートし、tomcat-trust 証明書 として Cisco Unified Communications Manager にインポートします。

#### 手順

ステップ **1** Cisco Unity Connection から証明書をエクスポートする場合:

- a) Cisco Unity Connection サーバーで、**[Cisco Unified OS** の管理(**Cisco Unified OS Administration**)**]** にアクセスします。
- b) **[**セキュリティ(**Security**)**]** > **[**証明書管理(**Certificate Management**)**]**の順に選択します。
- c) **tomcat-trust** というラベルの証明書を選択します。
- d) .pem ファイルのダウンロードを選択します。
- ステップ **2** クラスタの各 Cisco Unified Communications Manager に証明書をインポートします。
	- a) Cisco Unified Communications Manager サーバーで、**[Cisco Unified OS** の管理(**Cisco Unified OS Administration**)**]** にアクセスします。
	- b) **[**セキュリティ(**Security**)**]** > **[**証明書管理(**Certificate Management**)**]**の順に選択します。
	- c) **[**証明書**/**証明書チェーンのアップロード(**Upload Certificate/Certificate Chain**)**]** をクリッ クします。
	- d) 証明書の用途 ドロップダウンリストで、**tomcat-trust**を選択します。
	- e) **tomcat-trust** など証明書の **[**説明(**Description**)**]** を入力します。
	- f) **[**参照(**Browse**)**]** をクリックして、該当する証明書を選択します。
	- g) **[**アップロード(**Upload**)**]** をクリックします。

ステップ **3** Tomcat サービスを再起動して、変更を適用します。

電話機が Cisco Unity Connection への TLS 接続を検証するときに、電話機で新しい 証明書を使用できるようにするには、Tomcat サービスを再起動する必要がありま す。 (注)

### ボイスメールボックスと **Web** アプリケーションパスワードを構成する

他のユーザーの場合と同様に、Cisco Unity Connection サーバー上のユーザーのメールボックス を構成します。ただし、ユーザーはボイスメール個人識別番号を知っていても、Web アプリ ケーションパスワードとは異なる場合があります。これは、Cisco Wireless Phone 840 および 860 ビジュアルボイスメール機能がメッセージにアクセスするために使用するものです。ユー ザーの Web アプリケーションパスワードを設定します。

#### 手順

- ステップ **1** Cisco Unity Connectionシステムで、**[**ユーザー(**Users**)**]** > **[**ユーザー(**Users**)**]**の順に選択し、 ユーザーを選択します。
- ステップ **2** [個人識別番号の選択(ChoosePin)]で、プルダウンを使用して、**[Web**アプリケーション(**Web Application**)**]** ボックスを選択します。
- ステップ **3** 現在選択されている場合は、**[**ユーザーは次のサインイン時に変更する必要があります(**User must change at Next Sign-In**)**]** ボックスをオフにします(Cisco Wireless Phone 840 および 860 には現在、電話機の UI を介してパスワードを変更するメカニズムはありません)。
- ステップ **4** 上部のプルダウンメニューを使用して、 **[**編集(**Edit**)**]** > **[**パスワードの変更(**Change Password**)**]** > の順に選択します。
- ステップ **5** [パスワードを選択(Choose Password)] プルダウンで、**[Web** アプリケーション(**Web Application**)**]** を選択します。
- ステップ **6** パスワードを入力します。

サイトの認証ルールに準拠するパスワードを設定しますこの値は、シスコ電話アプリの [ボイ スメール(Voicemail)]タブに異動した際に表示される**[UnityWeb**ログイン情報を入力(**Enter Unity Web Credentials**)**]** ダイアログボックスでユーザーが入力する値と同じである必要があ ります。

- ステップ **7 [**保存(**Save**)**]** を選択します。
- ステップ **8** ユーザーの Unity エイリアスと Web アプリケーションパスワードをユーザーに付与すると、プ ロンプトが表示されたときに [Unity Web ログイン情報(Unity Web Credentials)] ダイアログ ボックスにそれを入力できます。

### ビジュアルボイスメール アクセスを有効化

ユーザーのデバイスに表示する [ボイスメール(Voicemail)] タブの場合、デバイスの電話機 構成ページで、**[**ビジュアルボイスメール アクセス(**Visual Voicemail Access**)**]** を有効にする 必要があります。

**[**ビジュアルボイスメール アクセス(**Visual Voicemail Access**)**]** が **[**無効(**Disabled**)**]** に設定 されている場合、[ボイスメール(Voicemail)]タブはユーザーのデバイスに表示されません。

#### 手順

- ステップ **1** Cisco Unified Communications Manager Administration Web ページで、**[**デバイス(**Device**)**]** > **[**電 話機(**Phone**)**]**の順に選択します。
- ステップ **2** 構成するデバイスを選択します。
- ステップ **3** デバイスの電話機構成ページの[製品固有構成レイアウト(ProductSpecificConfigurationLayout)] 部分で、**[**ビジュアルボイスメール アクセス(**Visual Voicemail Access**)**]** を **[**有効(**Enabled**)**]** に設定します。

### **Voicemail** サーバーを **Cisco Unity Connection** サーバーに構成する

Cisco Unified Communications Manager で Voicemail サーバーアドレスをプロビジョニングする と、電話機が Cisco Unity Connection サーバーを見つけられるようになります。

#### 手順

次の方法の中から 1 つを選択してください。

- **[**システム(**System**)**]** > **[**エンタープライズ電話機構成(**Enterprise Phone Configuration**)**]** の順に選択し、エンタープライズレベルのデバイス用共通電話プロファイル設定の一部と して、Voicemail サーバー(プライマリ)と Voicemail サーバー(バックアップ)IP アドレ スを構成します。
- **1. [**デバイス(**Device**)**]** > **[**電話機(**Phone**)**]** の順に選択し、Cisco Unified CM 管理の各 デバイス用共通電話プロファイル設定の一部として、Voicemail サーバー(プライマ リ)と Voicemail サーバー(バックアップ)IP アドレスを構成します。
- **2.** 構成するデバイスを選択します。
- **3.** デバイスの電話機構成ページの[製品固有構成レイアウト(ProductSpecificConfiguration Layout) 1から次を実行します。
	- [Voicemail サーバー(プライマリ)(Voicemail Server (Primary))] フィールドにメ インの Cisco Unity Connection サーバーのアドレスを設定します。

•可能な場合、[Voicemail サーバー (バックアップ) (Voicemail Server (Backup))] フィールドにバックアップの Cisco Unity Connection サーバーのアドレスを設定し ます。

### 電話機サービス

特別な電話サービスをユーザーに提供することができます。ユーザーがサービスにアクセスす る前に、Cisco Unified CM 管理でサービスを設定する必要があります。

リリース 1.3(0) 以降では、電話機でエクステンションモビリティを使用できます。エクステン ションモビリティを構成するには、使用しているリリースに対応する『 Cisco [Unified](https://www.cisco.com/c/en/us/support/unified-communications/unified-communications-manager-callmanager/products-installation-and-configuration-guides-list.html) Communications Manager [用機能構成ガイド』](https://www.cisco.com/c/en/us/support/unified-communications/unified-communications-manager-callmanager/products-installation-and-configuration-guides-list.html)の「エクステンションモビリティ」章を参照して ください。

リリース 1.4(0) 以降では、電話機で Extension Mobility Cross Cluster(EMCC)を使用できます。 EMCC を構成するには、使用しているリリースに対応する『 Cisco Unified [Communications](https://www.cisco.com/c/en/us/support/unified-communications/unified-communications-manager-callmanager/products-installation-and-configuration-guides-list.html) Manager [用機能構成ガイド』](https://www.cisco.com/c/en/us/support/unified-communications/unified-communications-manager-callmanager/products-installation-and-configuration-guides-list.html)の「Extension Mobility Cross Cluster」章を参照してください。

リリース 1.6(0) 以降では、電話機で Webex Calling がサポートされています。電話機に Webex Calling 機能を設定するには、<https://help.webex.com/ld-nzid8xi> を参照してください。

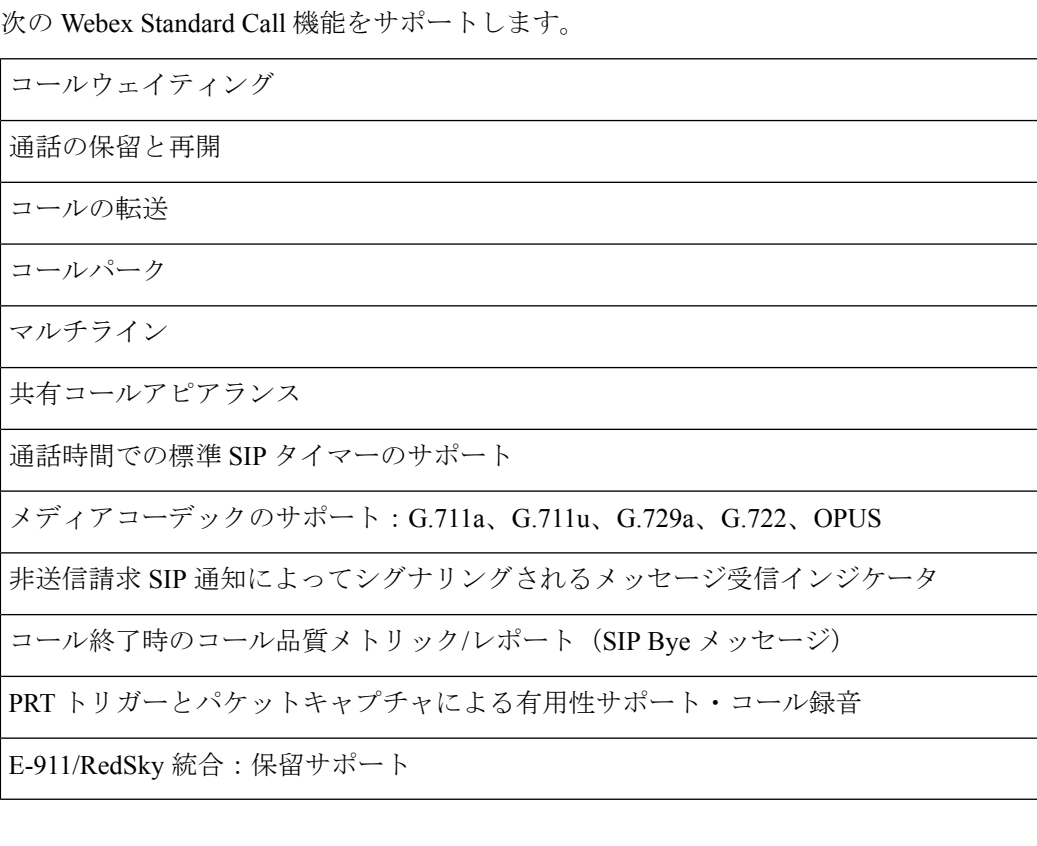

リリース 1.7(0) 以降では、Lightweight Directory Access Protocol(LDAP)機能を Webex Calling の電話機で使用できます。オーディオプロファイルを使用して NFC カードをプログラムし、 NFC カードを使用してプロファイルを他のデバイスにコピーできます。

リリース 1.9(0) 以降では、電話機で Cisco Unified SRST 機能を使用できます。WAN リンクに 障害が発生すると、電話機は中央の Cisco Unified Communications Manager との接続を失います が、電話機はすぐにローカル Cisco Unified SRST ゲートウェイに登録されます。新しく登録さ れた無線電話機を検出し、これらの電話機に構成を照会してから、電話機を自動構成します。

Cisco Wireless Phone 840 および 860 は、次の Cisco Unified SRST 機能をサポートします。

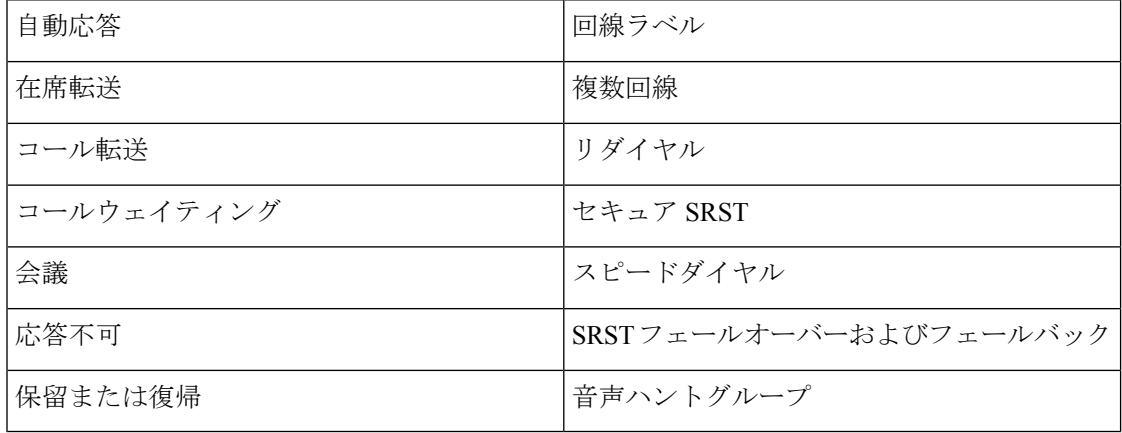

## 電話回線構成オプション

リリース 1.3(0) 以降では、Cisco Wireless Phone 840 および 860 の自動応答と回線テキスト ラベ ルを設定できます。

これらオプションの詳細についてはお使いのリリースに対応する『[CiscoUnifiedCommunications](https://www.cisco.com/c/en/us/support/unified-communications/unified-communications-manager-callmanager/products-installation-and-configuration-guides-list.html) Manager 用 [機能構成ガイド』を](https://www.cisco.com/c/en/us/support/unified-communications/unified-communications-manager-callmanager/products-installation-and-configuration-guides-list.html)参照してください。

リリース1.8(0)以降では、Cisco WirelessPhone 840および860の録音オプション、録音プロファ イル、および録音メディアソースを設定できます。

### 問題レポートツール

シスコ電話アプリの **[**問題を報告(**Report a Problem**)**]** 機能は、問題レポートログバンドルを 作成します。電話機の問題をトラブルシューティングするには、次のものが必要です。

- **[**問題を報告(**Report a Problem**)**]** 機能からのログバンドル。
- 問題の日時。
- 問題の説明。

電話機の Web ブラウザが有効になっている場合は、電話機の Web ブラウザからログバンドル をダウンロードできます。

必要に応じて、ログバンドル用に問題レポート アップロード サーバーを設定できます。問題 レポート アップロード サーバーを設定するには、サーバーアドレスを Cisco Unified Communications Manager の [カスタマーサポートのアップロード URL(CustomerSupport Upload URL) 1フィールドに追加する必要があります。

#### 関連トピック

[問題レポートのログバンドル](w800_b_wireless-800-administration-guide_chapter8.pdf#nameddest=unique_120)

### カスタマー サポート アップロード **URL** を構成する

サーバーでアップロードスクリプトを使用してPRTファイルを受信する必要があります。PRT は、HTTP POST メカニズムを使用し、次のパラメータをアップロード(マルチパート MIME エンコーディングを使用)に含めます。

- devicename (例: 「SEP001122334455」)
- serialno (例: 「FCH12345ABC」)
- username(Cisco UnifiedCommunications Managerで設定される、デバイス所有者のユーザー 名)
- prt file (例: 「probrep-20141021-162840.tar.gz」)

次にサンプルスクリプトを示します。このスクリプトはあくまで参考例です。シスコでは、お 客様のサーバーにインストールされたアップロードスクリプトをサポートしていません。

<?php

```
// NOTE: you may need to edit your php.ini file to allow larger
// size file uploads to work.
// Modify the setting for upload_max_filesize
// I used: upload_max_filesize = 20M
// Retrieve the name of the uploaded file
$filename = basename($_FILES['prt_file']['name']);
// Get rid of quotes around the device name, serial number and username if they exist
$devicename = $_POST['devicename'];
$devicename = trim ($devicename, "!\n",");
$serialno = $_POST['serialno'];
$serialno = trim ($serialno, "!\n"");$username = $_POST['username'];
$username = trim ($username, "'\`"");// where to put the file
$fullfilename = "/var/prtuploads/".$filename;
// If the file upload is unsuccessful, return a 500 error and
// inform the user to try again
if(!move_uploaded_file($_FILES['prt_file']['tmp_name'], $fullfilename)) {
        header("HTTP/1.0 500 Internal Server Error");
        die("Error: You must select a file to upload.");
}
?>
```
#### 手順

- ステップ **1** PRT アップロードスクリプトを実行できるサーバーを設定します。
- ステップ **2** ニーズに合わせて、上記のパラメータを処理できるスクリプトを作成したり、用意されている サンプルスクリプトを編集したりします。
- ステップ **3** サーバーにスクリプトをアップロードします。
- ステップ **4** Cisco Unified Communications Manager で、個々のデバイス設定ウィンドウ、[共通の電話プロ ファイル(CommonPhoneProfile)]ウィンドウ、または[エンタープライズ電話の設定(Enterprise Phone Configuration) | ウィンドウの [製品固有構成レイアウト (Product Specific Configuration Layout) 1領域に移動します。
- ステップ **5 [**カスタマーサポートのアップロード**URL**(**Customer supportupload URL**)**]**をオンにし、アッ プロード サーバー URL を入力します。

例:

http://example.com/prtscript.php

ステップ **6** 変更を保存します。

## 社内ディレクトリと個人ディレクトリの設定

社内ディレクトリを使用すると、ユーザーが同僚と簡単に連絡を取ることができるようになり ます。

また、ユーザーがパーソナルディレクトリを作成できるようにすることもできます。パーソナ ルディレクトリは、各個人ユーザーに割り当てられ、任意のデバイスからアクセスすることが できます。

企業ディレクトリおよび個人ディレクトリは、Cisco Unified Communications Manager で設定し ます。

### 社内ディレクトリの設定

社内ディレクトリを使用すると、ユーザーは同僚の電話番号を調べることができます。この機 能をサポートするには、社内ディレクトリを設定する必要があります。

Cisco Unified Communications Manager は、Lightweight Directory Access Protocol(LDAP)ディレ クトリを使用して、Cisco UnifiedCommunications ManagerとインターフェイスされているCisco UnifiedCommunications Managerアプリケーションのユーザーの認証と認証情報を保管します。 認証によって、システムに対するユーザーのアクセス権が確立します。認可とは、ユーザーが 使用を許可されるテレフォニーリソース、たとえば特定の電話内線などを識別することです。

詳細については、特定の Cisco Unified Communications Manager リリースのマニュアルを参照し てください。

LDAPディレクトリの設定が完了すると、ユーザーは電話機の社内ディレクトリサービスを使 用して、社内ディレクトリでユーザーを検索できるようになります。

### 個人ディレクトリの設定

個人用ディレクトリを使うと、ユーザーは、個人用アドレス(PAB)に個人の電話番号を保存 できます。以下から個人用ディレクトリにアクセスします。

- Web ブラウザの Cisco Unified Communications セルフケアポータル:ユーザーに URL とロ グイン情報を提供します。
- シスコ電話アプリ の **[**連絡先(**Contacts**)**]** タブ ー ユーザーにログイン情報を提供 します。

### セルフケアポータルの概要

Cisco Unified Communications セルフケアポータルでは、ユーザーが電話機の機能および設定を カスタマイズしたり制御したりすることができます。

管理者は、セルフケアポータルへのアクセスを制御します。また、ユーザーがセルフケアポー タルにアクセスできるように、情報を提供する必要があります。

ユーザーによって Cisco Unified Communications セルフケアポータルにアクセス可能にする前 に、Cisco Unified Communications Manager Administration を使用して、ユーザーを 標準 Cisco Unified Communications Manager エンドユーザーグループに追加します。

エンド ユーザーには、必ず、セルフケアポータルに関する次の情報を提供してください。

• アプリケーションにアクセスするための URL。この URL は、次のとおりです。

**https://<server\_name:portnumber>/ucmuser/**。server\_name は、Web サーバーが インストールされているホストで、portnumber そのホストのポート番号です。

- アプリケーションにアクセスするためのユーザー ID とデフォルトパスワード。
- ユーザーがポータルを使用して実行できるタスクの概要。

これらの設定は、ユーザーを Cisco Unified Communications Manager に追加した時に入力した値 と同じです。

詳細については、特定の Cisco Unified Communications Manager リリースのマニュアルを参照し てください。

### セルフケアポータルへのユーザーアクセスの設定

セルフケアポータルにアクセスするには、事前にアクセスを許可しておく必要があります。

#### 手順

ステップ **1** Cisco Unified Communications Manager Administration で、**[**ユーザー管理(**User Management**)**]** > **[**エンドユーザー(**End User**)**]** の順に選択します。

ステップ **2** ユーザーを検索します。

- ステップ **3** ユーザーの [ID] リンクをクリックします。
- ステップ **4** ユーザーのパスワードと PIN が設定されていることを確認します。
- ステップ5 [アクセス許可情報 (Permission Information) ] セクションで、「グループ (Groups) ] リストに [標準CCMエンドユーザー(Standard CCM End Users)] が含まれていることを確認します。
- ステップ **6 [**保存(**Save**)**]** を選択します。

## コールピックアップ

Cisco Unified Communications Manager のコールピックアップを使用すると、電話機が通話中、 または通話キューまたは共有回線グループにあるとき、通話がユーザー電話機に入電した時で も、ユーザーは、別の電話機で通話に応答できます。たとえば、ユーザーは誰かのデスクから 電話を取ることができます。

• ピックアップ:ピックアップグループに割り当てられ、自分のグループ内で鳴っている別 の電話機の通話に対応できる電話機。有効にするには、**Pickup** ソフトキーを押します。

翻訳について

このドキュメントは、米国シスコ発行ドキュメントの参考和訳です。リンク情報につきましては 、日本語版掲載時点で、英語版にアップデートがあり、リンク先のページが移動/変更されている 場合がありますことをご了承ください。あくまでも参考和訳となりますので、正式な内容につい ては米国サイトのドキュメントを参照ください。